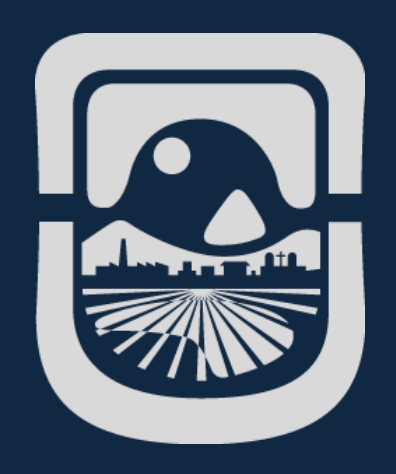

# *Manual SIU Guaraní Docentes*

*Dirección General de Tecnologías de la Información Universidad Nacional de San Luis*

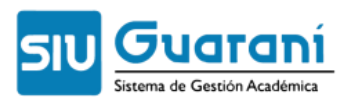

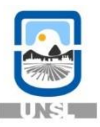

# Índice de Contenido

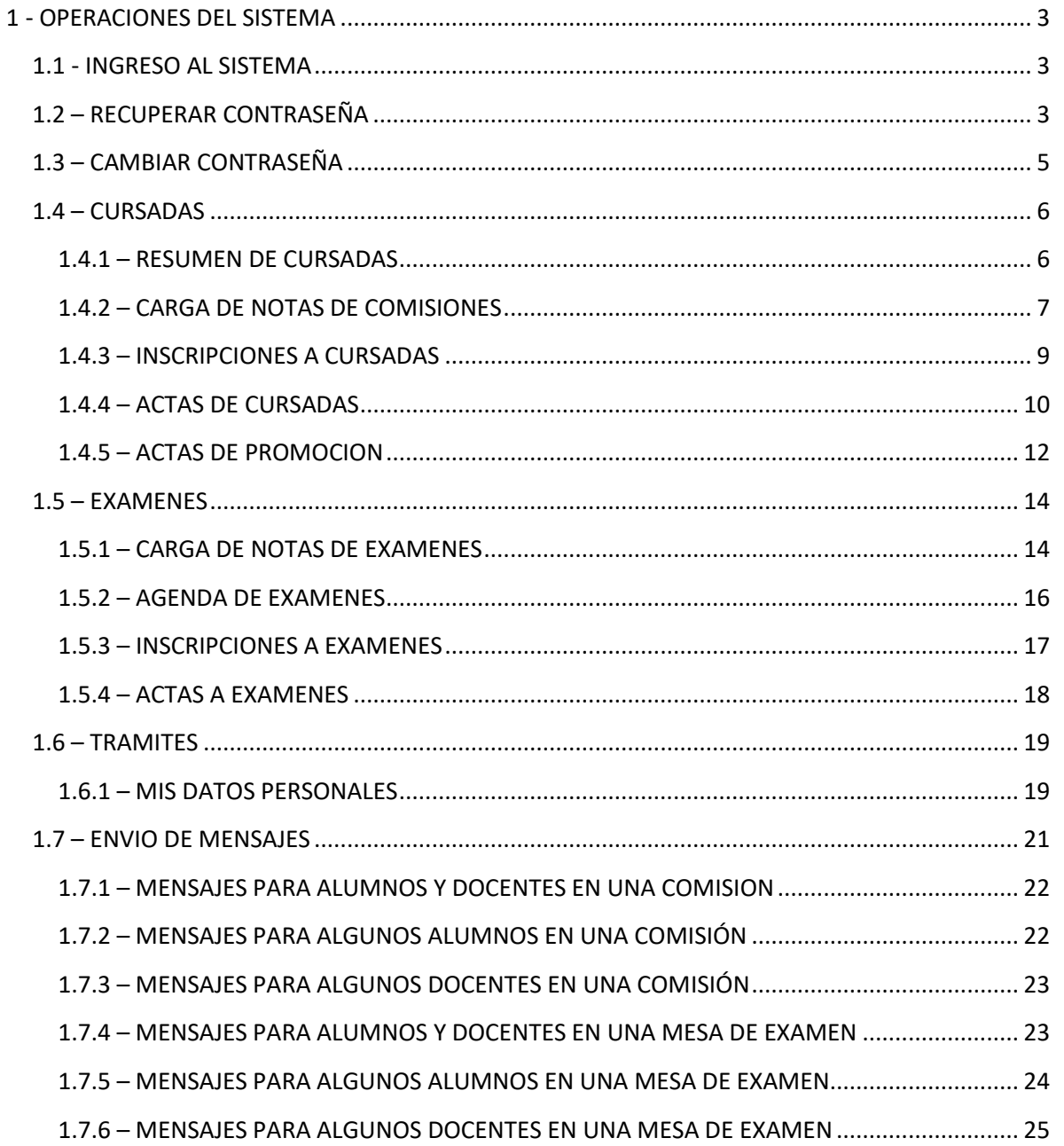

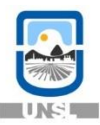

# <span id="page-2-0"></span>**1 - OPERACIONES DEL SISTEMA**

# <span id="page-2-1"></span>**1.1 - INGRESO AL SISTEMA**

Se ingresa al sistema SIU a través del siguiente link:

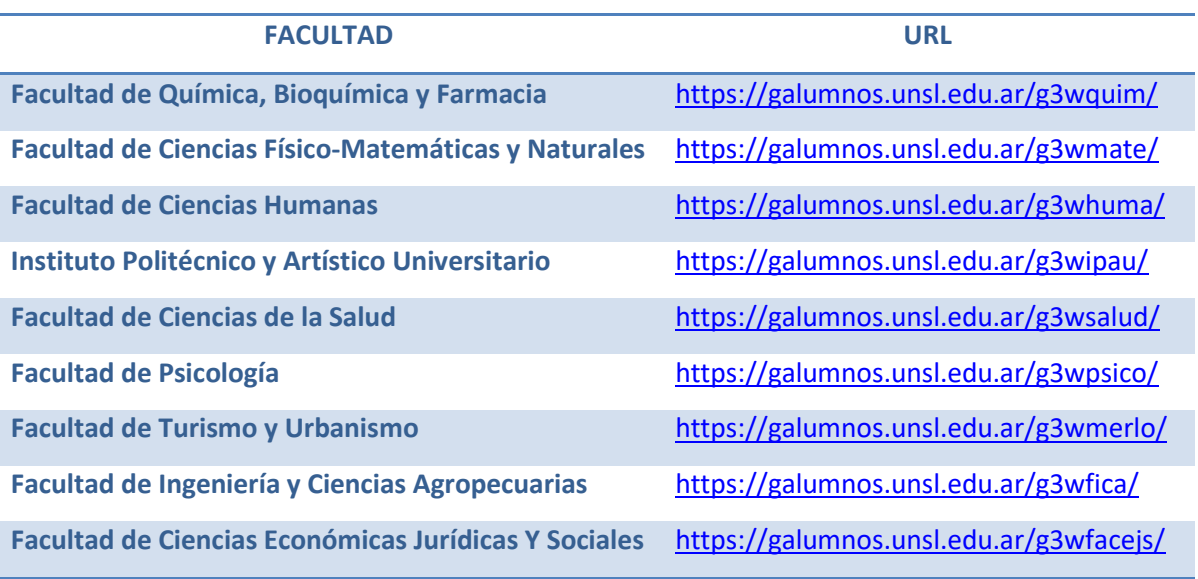

Se recomienda utilizar el navegador Mozilla Firefox, ya que el sistema SIU-GUARANí no funciona bien con otros navegadores.

Para ingresar el sistema como docente use el nombre de usuario y su clave y seleccione al servidor que pertenece (inter1/inter2, linux0, fices).

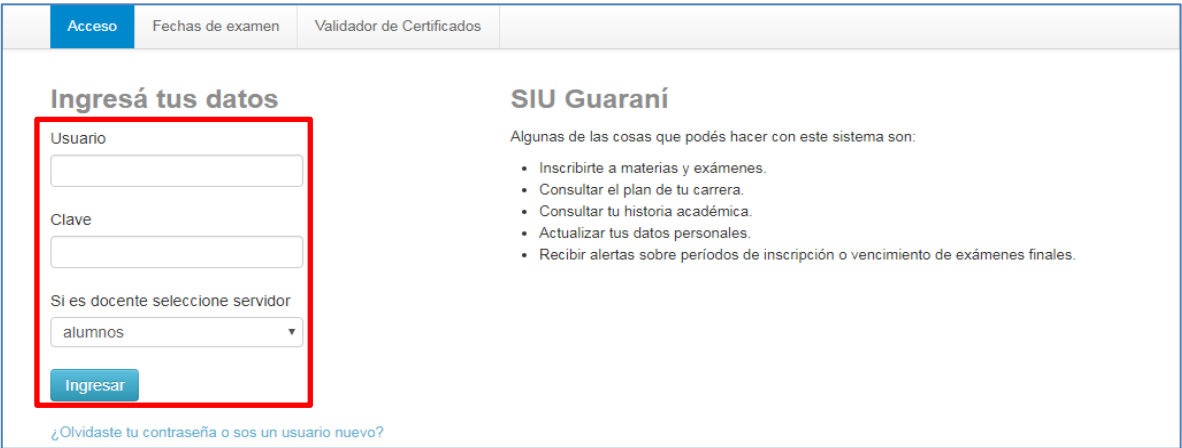

# <span id="page-2-2"></span>**1.2 – RECUPERAR CONTRASEÑA**

Para realizar esta operación es necesario que tenga declarado en el sistema una dirección de correo electrónico válida, ya que el sistema le enviará un correo a dicha dirección para gestionar el recupero de la clave. Se accede con clic en la opción ¿Olvidaste tu contraseña?

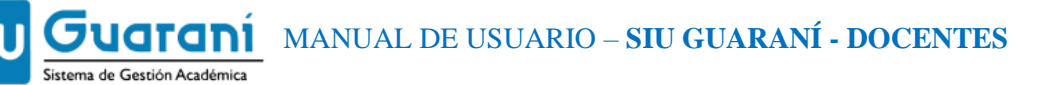

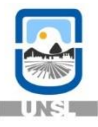

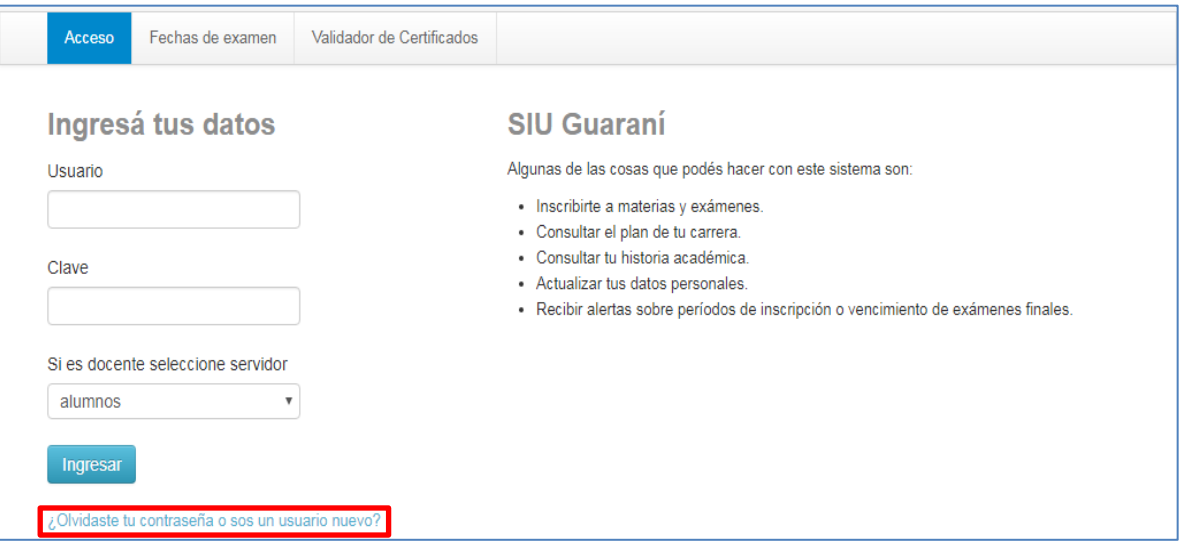

IMPORTANTE: La única forma de recuperar su contraseña es por medio del mismo sistema. La contraseña NO PUEDE ser modificada por el personal de su facultad.

Luego se mostrará una pantalla en la que debe completar los siguientes datos: País, Tipo de Documento y Número de Documento

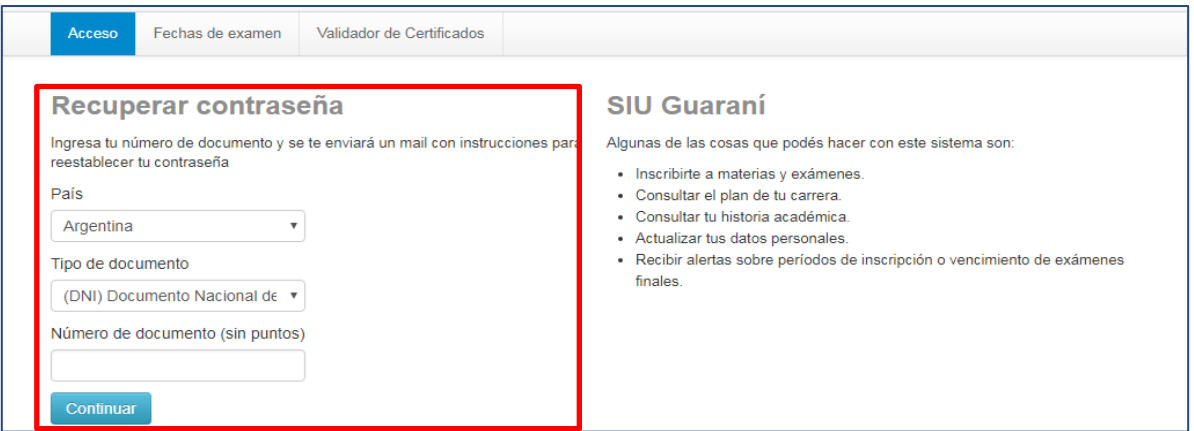

Para terminar presionar "Continuar".

El sistema le mostrará una pantalla con la confirmación del envío del mail a su cuenta con un link para crear su nueva clave personal.

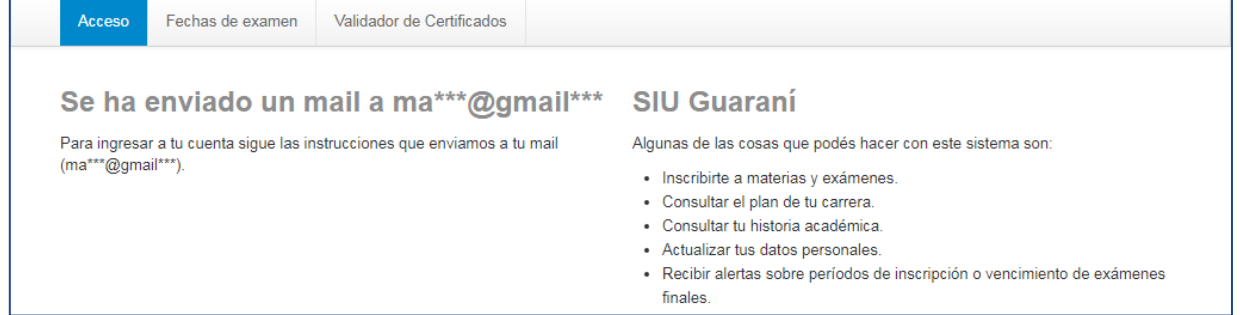

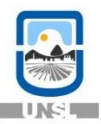

Como último paso, debe ingresar a su cuenta de correo y seguir las instrucciones que el sistema le envió para poder crear una nueva clave personal

# <span id="page-4-0"></span>**1.3 – CAMBIAR CONTRASEÑA**

Si desea cambiar la contraseña actual por una nueva, para ello debe Ingresar a su e-mail institucional y seleccionar "Opciones".

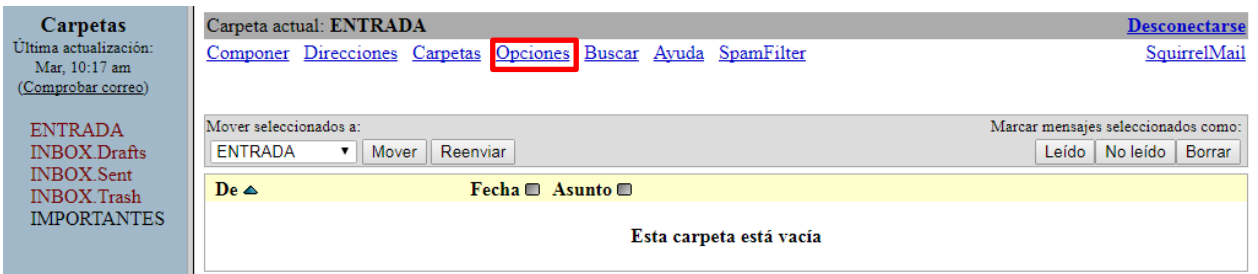

## A continuación seleccionar "Cambiar Contraseña".

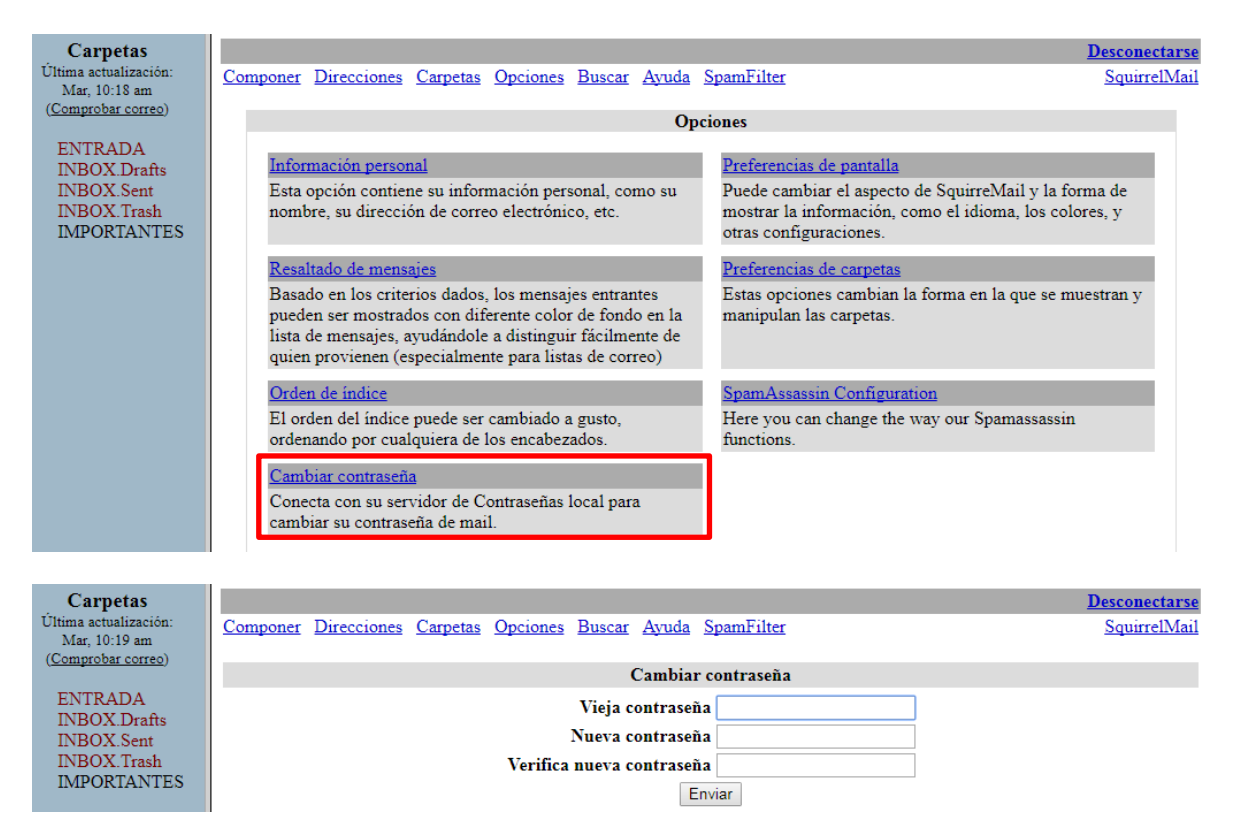

A continuación ingresar la vieja contraseña, la nueva contraseña y volver a colocar la nueva para verificar y presionas enviar.

Nota: en caso contrario dirigirse al Centro de Cómputos para que solucionen el problema

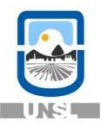

**Buscar** 

# <span id="page-5-0"></span>**1.4 – CURSADAS**

# <span id="page-5-1"></span>1.4.1 – RESUMEN DE CURSADAS

Para ver resumen de cursadas haga clic en la opción "Cursadas", y luego haga click en "Resumen de Cursada".

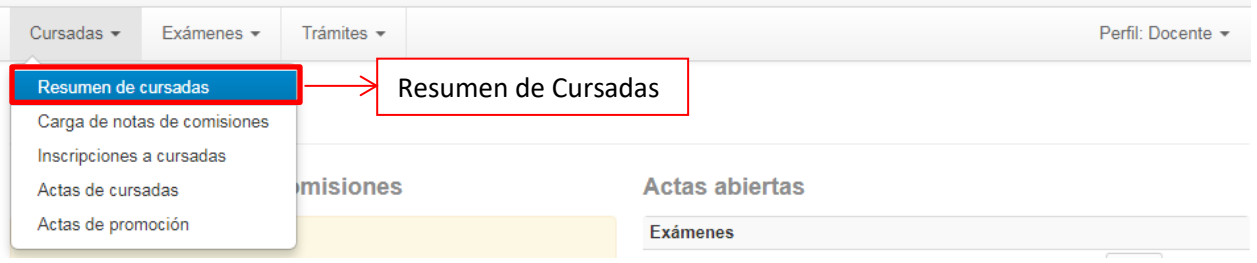

# Y a continuación el sistema muestra los datos de las comisiones asignadas al docente.

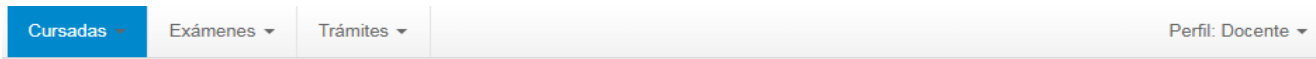

# **Resumen de cursadas**

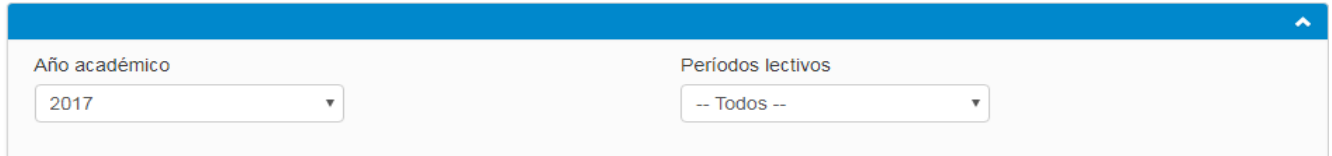

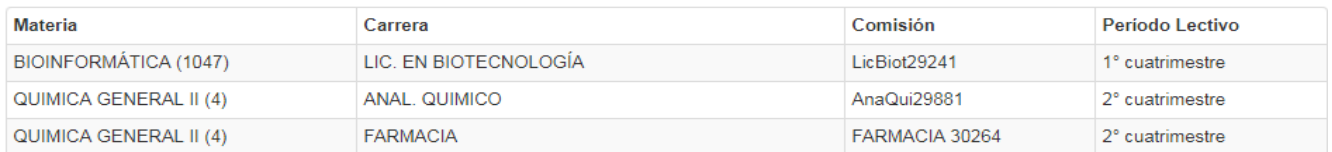

Al seleccionar una comisión muestra las notas de los parciales y las notas del acta de cursadas.

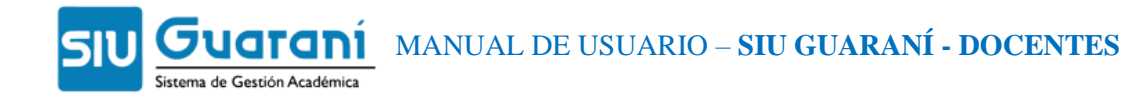

Trámites -

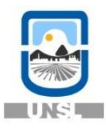

Perfil: Docente

# **Besumen de cursadas**

Exámenes -

Cursadas -

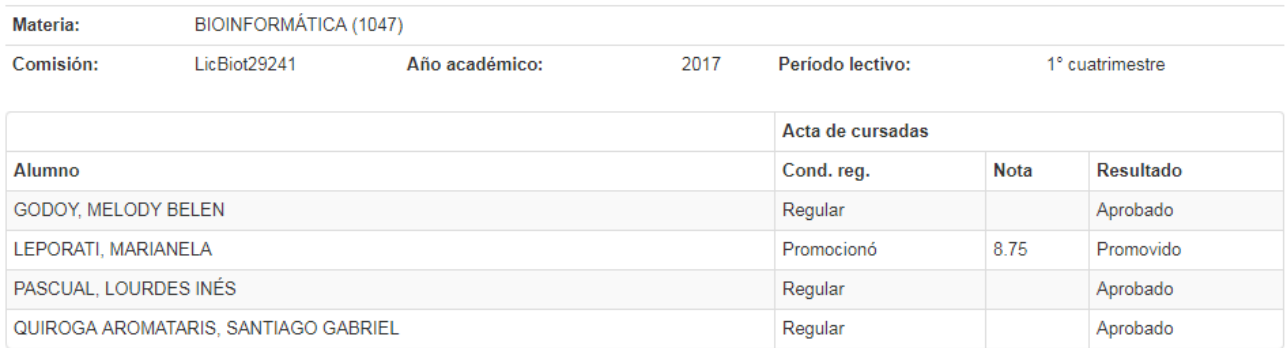

# <span id="page-6-0"></span>1.4.2 – CARGA DE NOTAS DE COMISIONES

Para poder cargar notas de comisiones haga clic en la opción "Cursadas", y luego haga clic en "Carga de Notas de Comisiones".

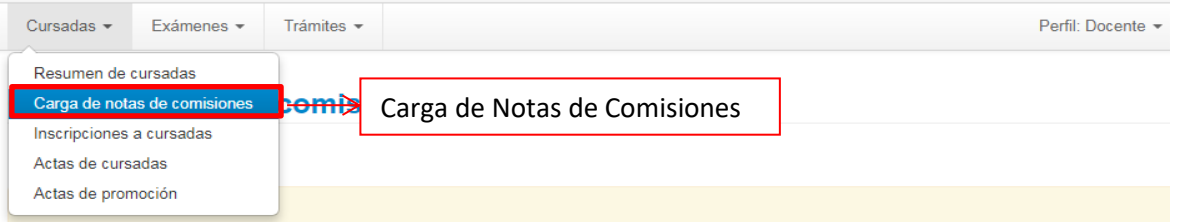

Y a continuación el sistema le mostrará una lista de actas abiertas, con los datos de la materia y comisión.

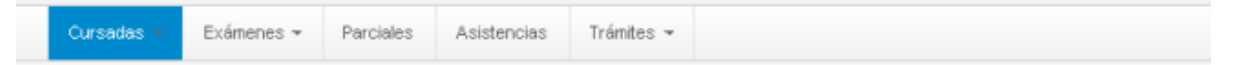

# Carga de notas de comisiones

Lista de actas abiertas

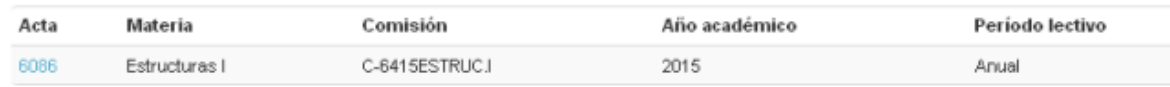

En la siguiente pantalla se muestra los datos de los alumnos en condiciones de promocionar con un punto negro. El docente debe llenar la fecha y la condición. La nota sólo si es promocional.

Si accede a autocompletar podrá llenar por ejemplo la fecha de obtención de la regularidad para todos los alumnos.

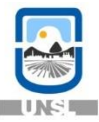

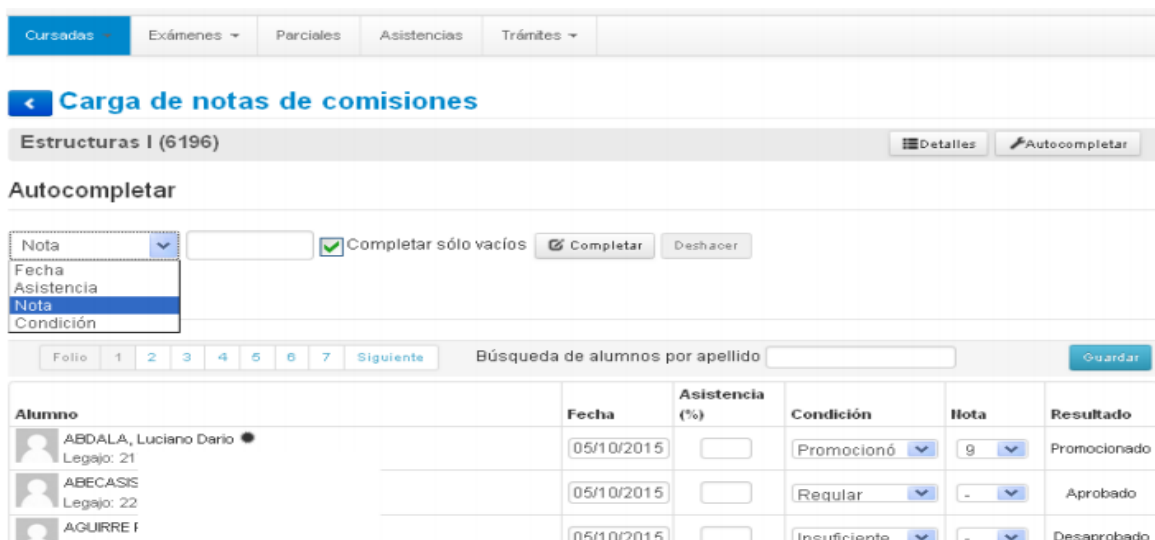

Al guardar los datos en la parte superior de la pantalla aparece mensaje "las notas se guardaron con éxito".

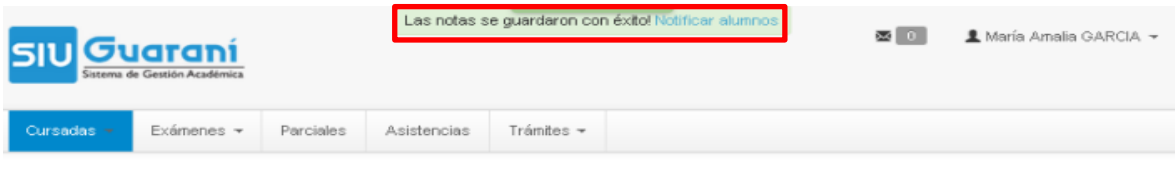

# c Carga de notas de comisiones

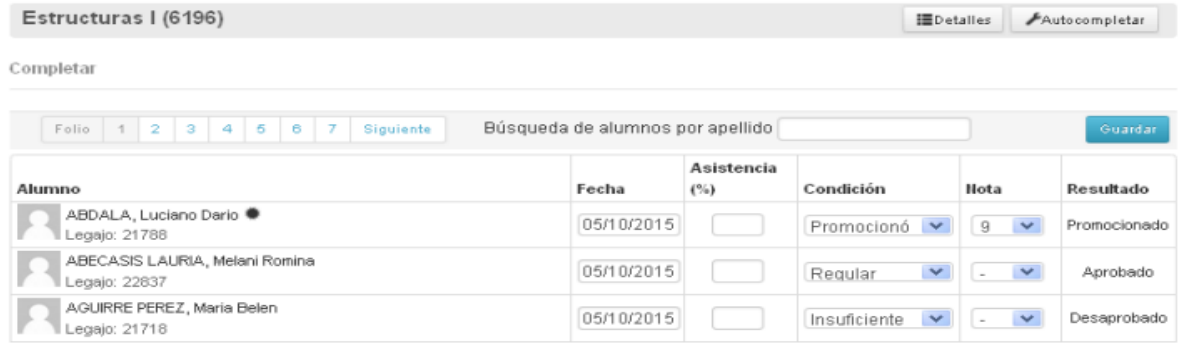

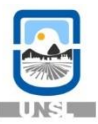

# <span id="page-8-0"></span>1.4.3 – INSCRIPCIONES A CURSADAS

Para poder ver las inscripciones de cada comisión asignada al docente haga clic en la opción "Cursadas", y luego haga clic en "Inscripciones a Cursadas"

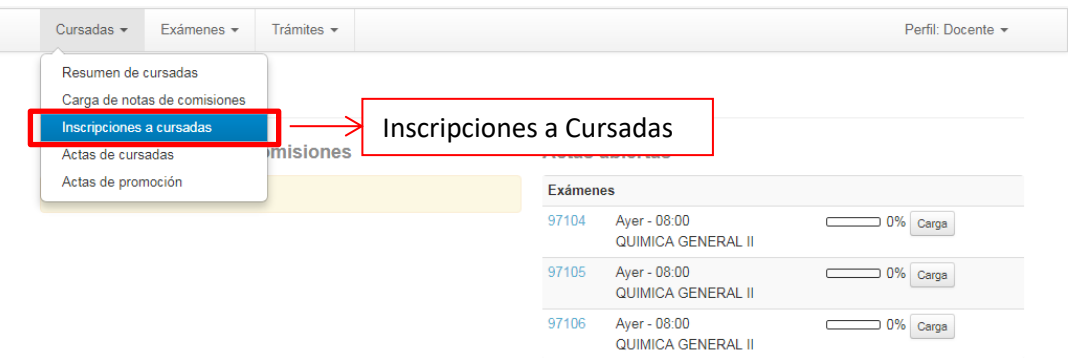

## A continuación el sistema muestra todas las comisiones que está asignada al docente

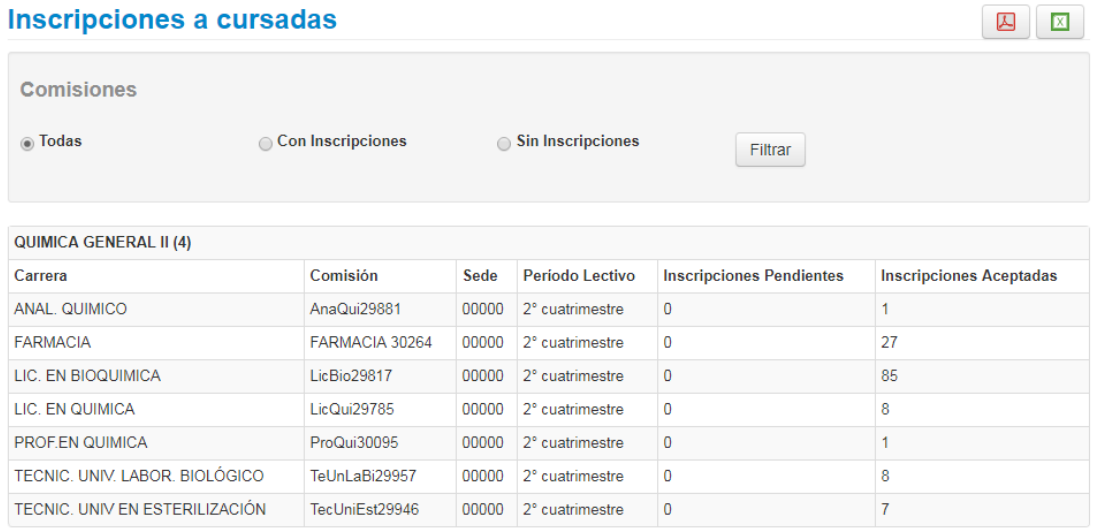

Para ver más detalles, haga clic en el nombre de la materia y el sistema muestra los datos de los alumnos inscriptos a cursar en la comisión seleccionada.

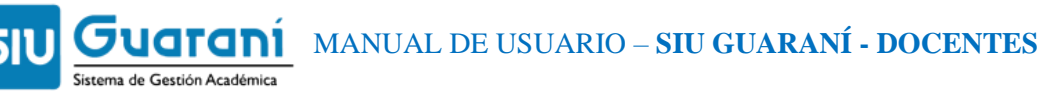

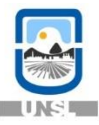

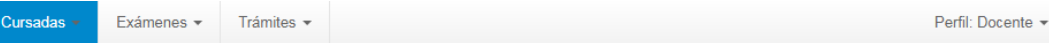

#### « Inscripciones a cursadas

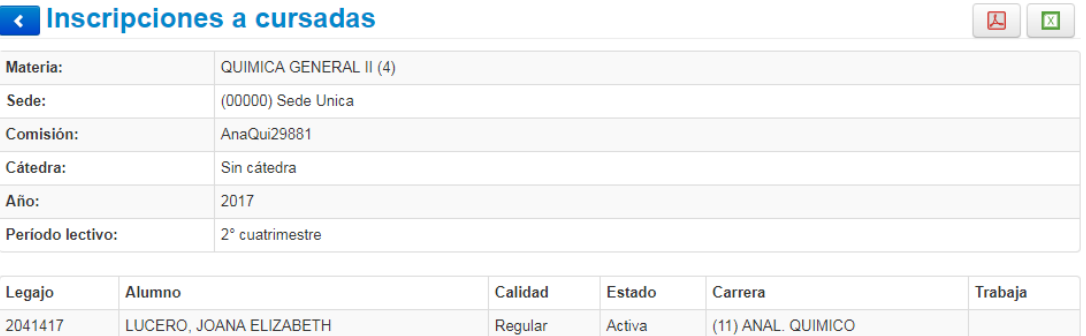

# Hay dos íconos en la parte superior derecha desde los que se accede a guardar los datos de los alumnos inscriptos en formato .pdf o .xls

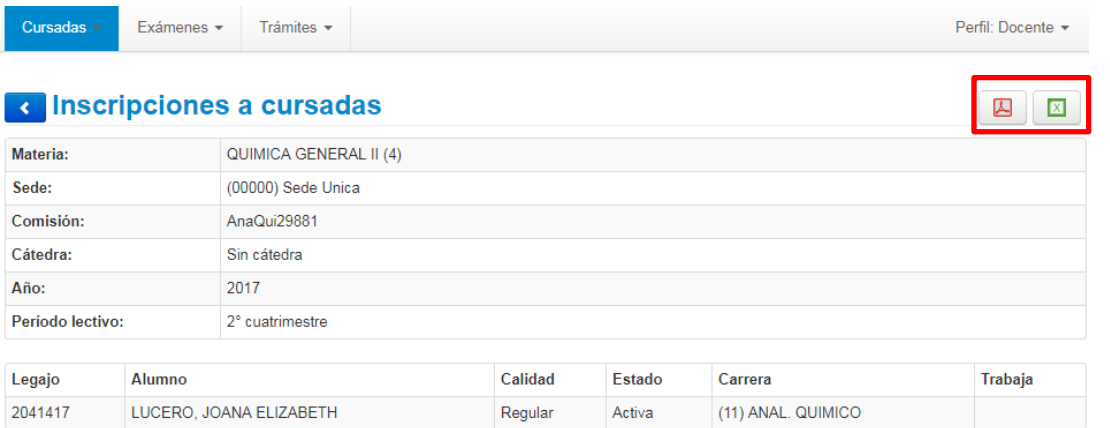

# <span id="page-9-0"></span>1.4.4 – ACTAS DE CURSADAS

Para poder ver las actas de cursada de cada comisión asignada al docente haga clic en la opción "Cursadas", y luego haga clic en "Actas de Cursadas"

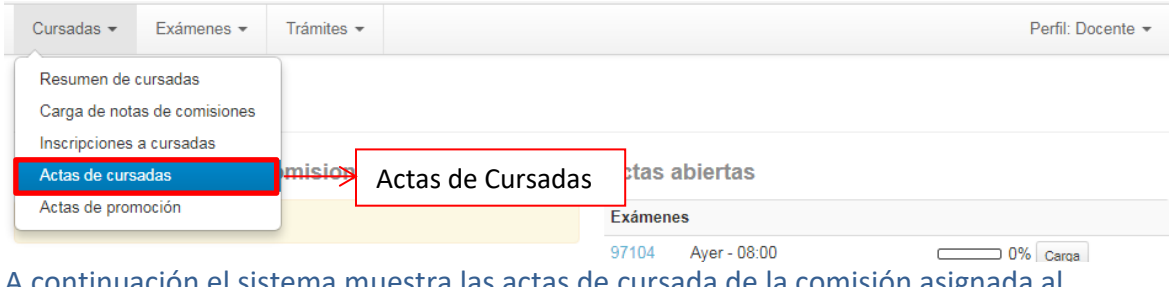

A continuación el sistema muestra las actas de cursada de la comisión asignada al docente.

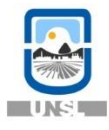

**A X** 

Cerrada 29/07/2016

 $\blacktriangle$ 

 $\boxed{\mathbf{X}}$ 

Cursadas -Exámenes -Trámites -Perfil: Docente -

# **Actas de cursadas**

Sede

Unica

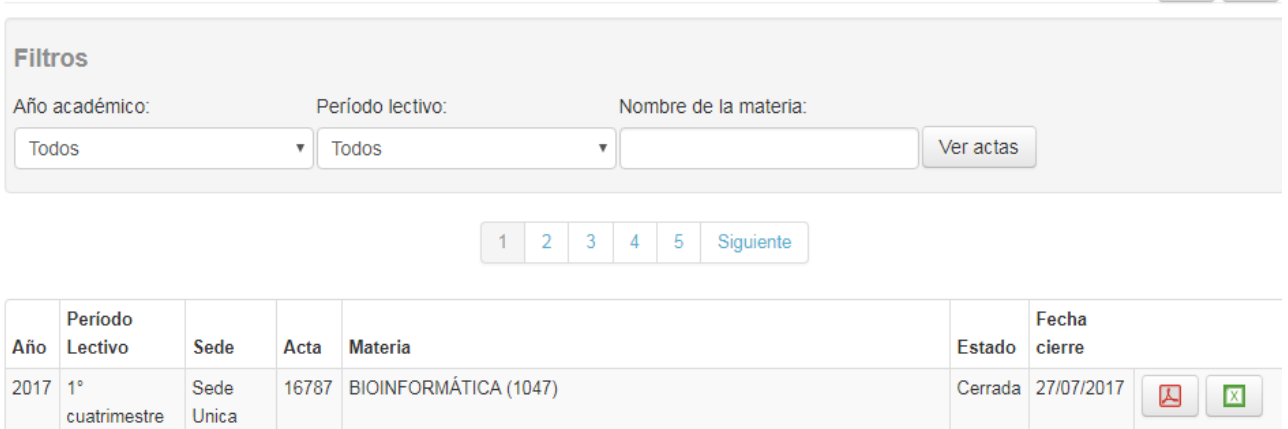

## Para ver más detalles de cada acta, haga clic sobre el nombre de la materia

16183 BIOINFORMÁTICA (1047)

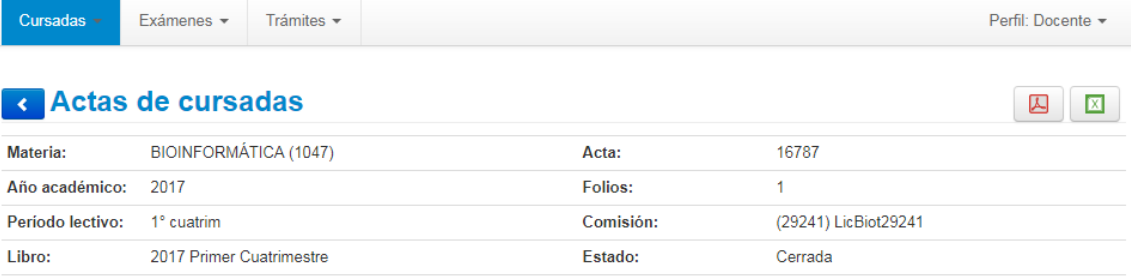

SUVIRE, FERNANDO DANIEL - GARIBOTTO, FRANCISCO MATIAS - TOSSO, RODRIGO DAVID - GARRO, ADRIANA DEOLINDA -Docentes de la MASCOTTI, MARIA LAURA - LAPADULA, WALTER JESUS comisión:

Observaciones: ÷.

 $2016$  1°

cuatrimestre

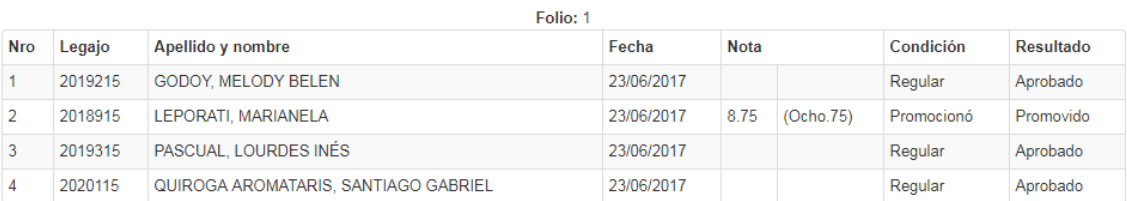

Hay dos íconos en la parte superior derecha desde los que se accede a guardar los datos de los alumnos inscriptos en formato .pdf o .xls

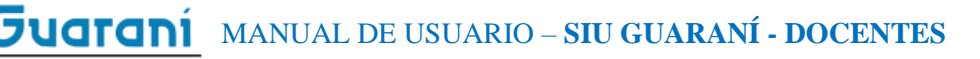

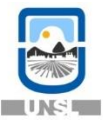

Cursadas -

Exámenes -Trámites  $\star$  Perfil: Docente -

**A** 

**Actas de cursadas** 

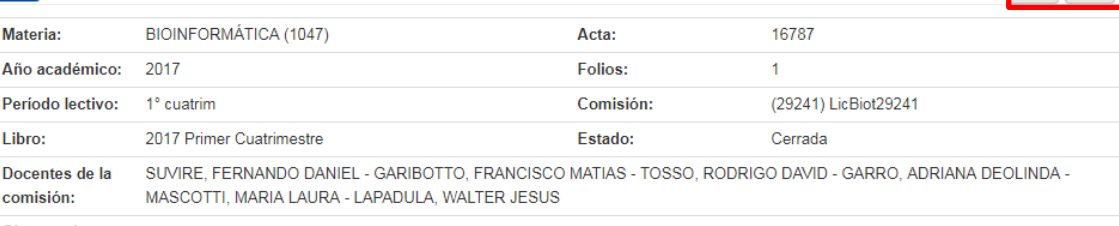

**Observaciones:** 

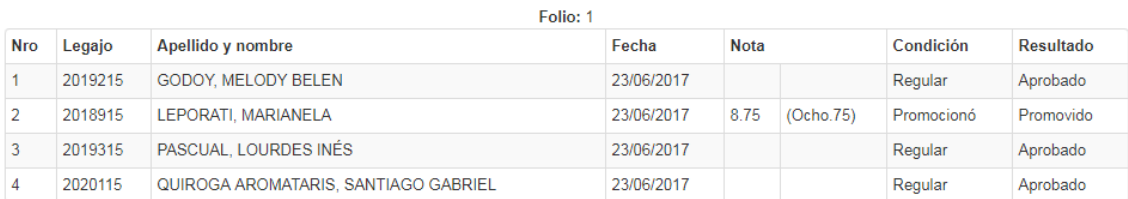

# <span id="page-11-0"></span>1.4.5 – ACTAS DE PROMOCION

Para poder ver las actas de promoción de cada comisión asignada al docente haga clic en la opción "Cursadas", y luego haga clic en "Actas de Promoción"

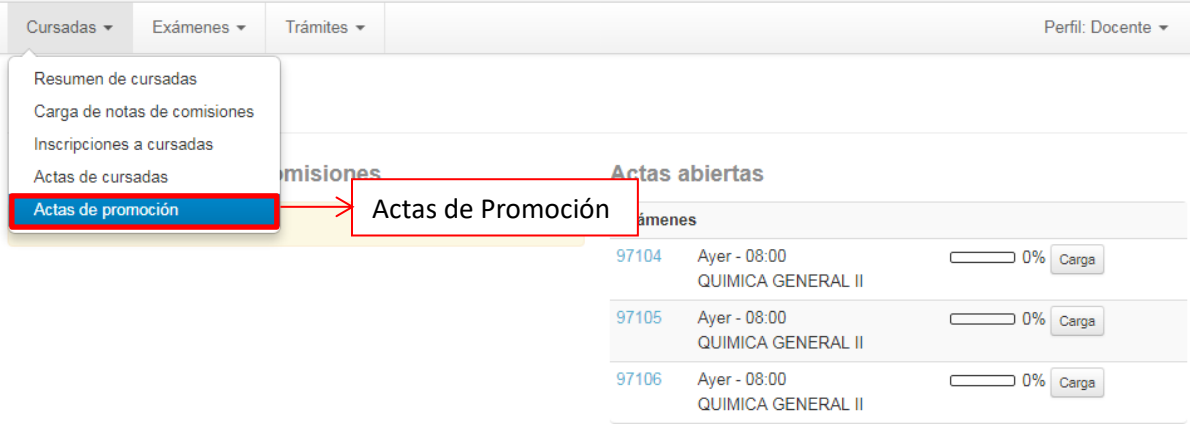

A continuación el sistema muestra las actas de promoción de la comisión asignada al docente.

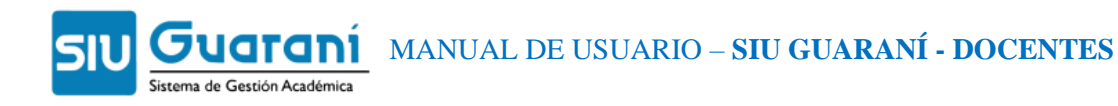

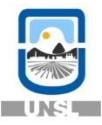

Cursadas -Exámenes -

Trámites +

Perfil: Docente -

2 区

## Actas de promoción

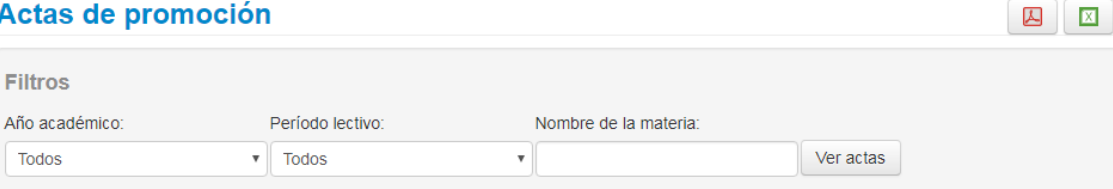

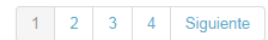

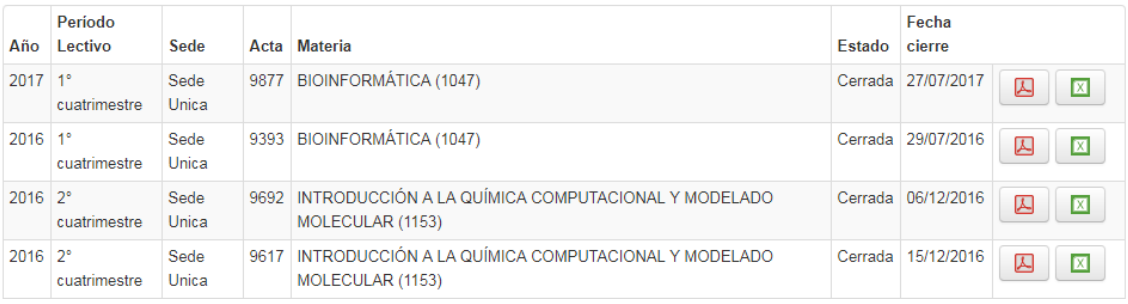

# Para ver más detalles de cada acta, haga clic sobre el nombre de la materia

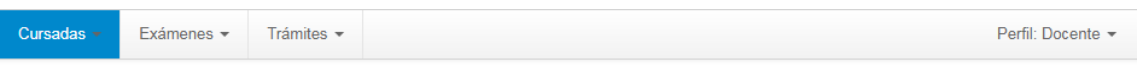

# **Actas de promoción**

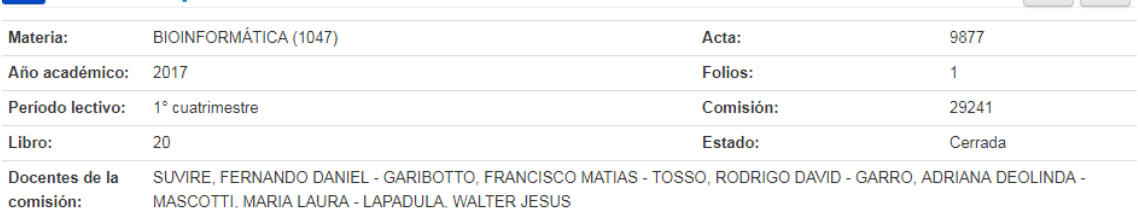

Observaciones:

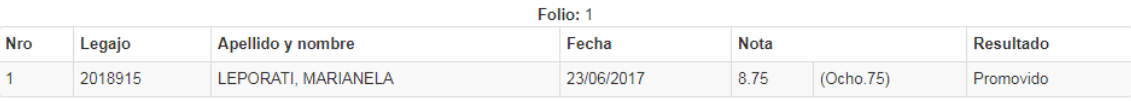

Hay dos íconos en la parte superior derecha desde los que se accede a guardar los datos de los alumnos inscriptos en formato .pdf o .xls

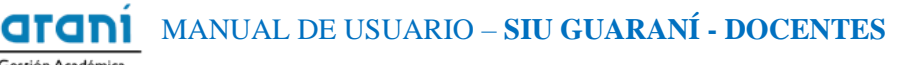

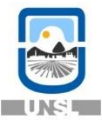

Perfil: Docente -

Cursadas -Exámenes -Trámites -

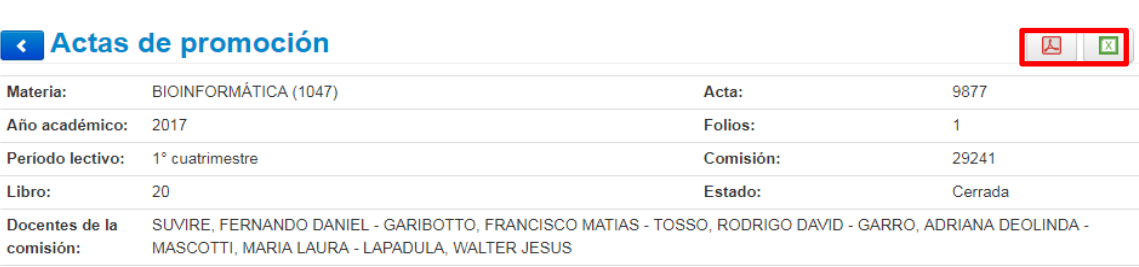

Observaciones:

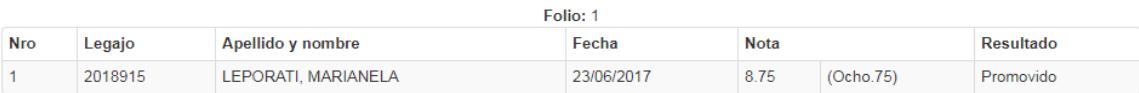

# <span id="page-13-0"></span>**1.5 – EXAMENES**

# <span id="page-13-1"></span>1.5.1 – CARGA DE NOTAS DE EXAMENES

Para poder cargar las notas de exámenes asignado al docente haga clic en la opción "Exámenes", y luego haga clic en "Carga de Notas de Exámenes".

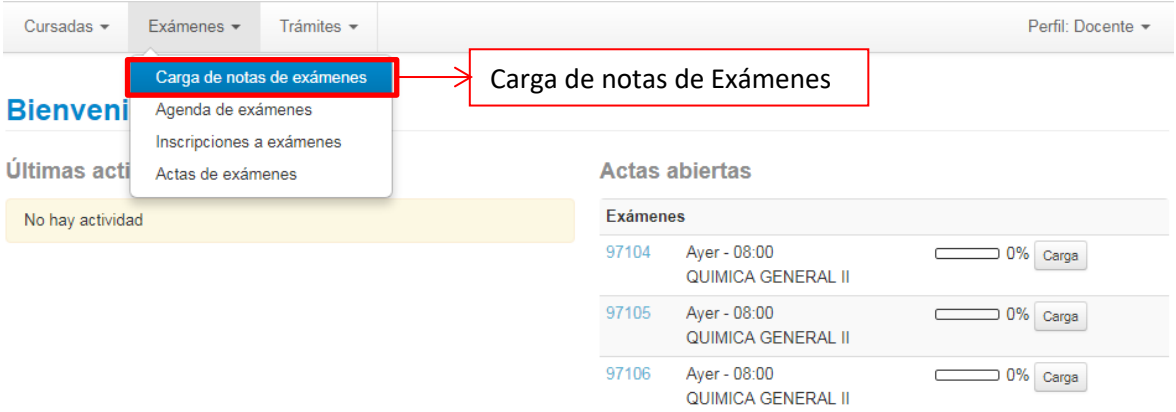

#### El sistema mostrará todas las actas de los exámenes que están asignados el docente.

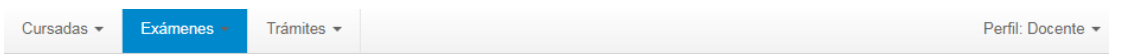

#### Carga de notas de examen

Lista de actas abiertas

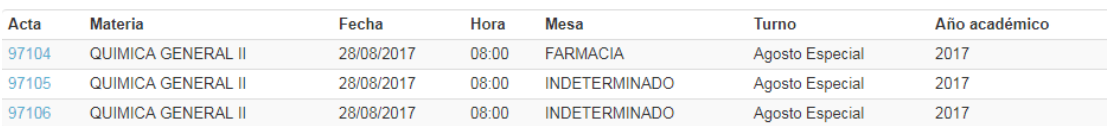

El sistema mostrará todos los alumnos que han rendido en cada examen, dándole la posibilidad de colocar la nota correspondiente, luego de seleccionar la nota presione el botón "Guardar".

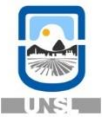

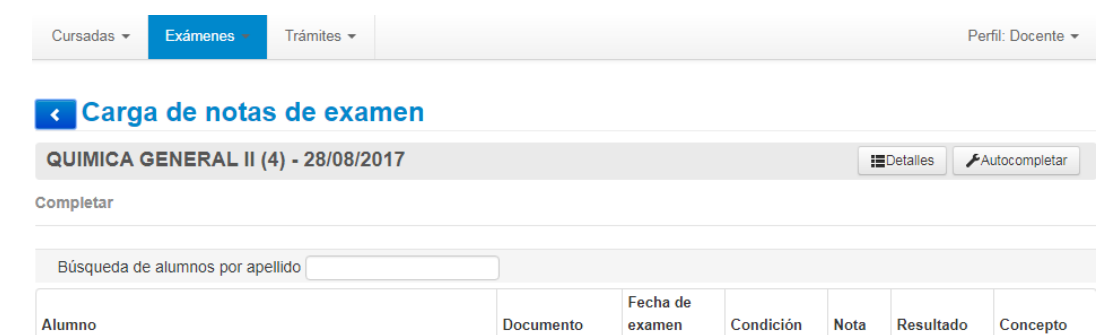

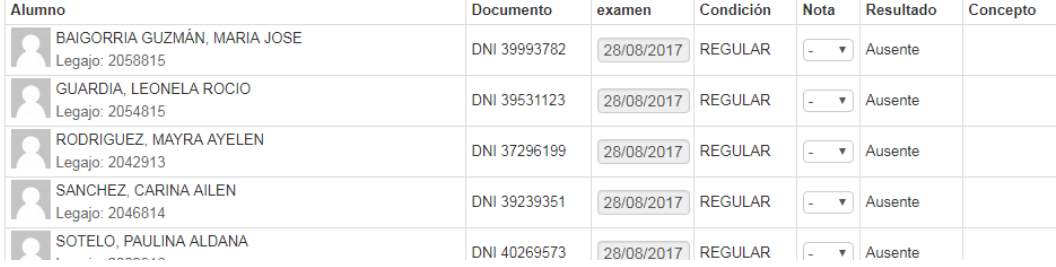

# Al guardar aparece el mensaje las notas se guardaron con éxito.

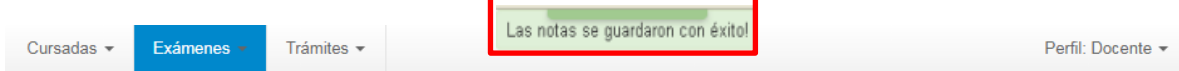

# c Carga de notas de examen

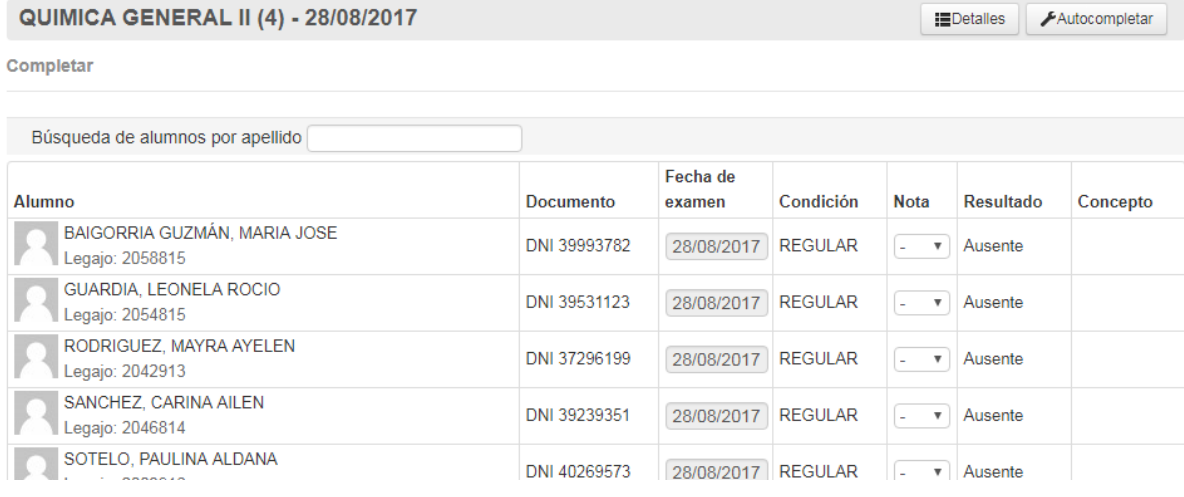

Otra forma para poder cargar notas de exámenes es a través de la pantalla principal del sistema, presionando en "Carga" en las actas posibles.

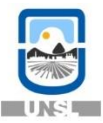

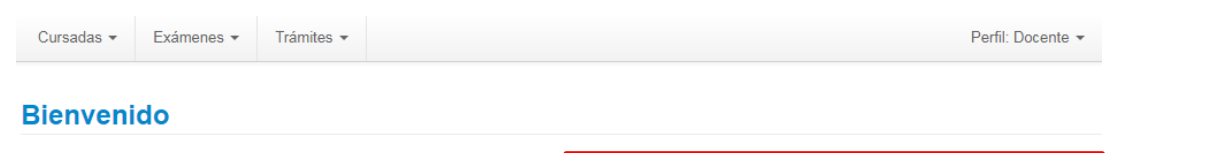

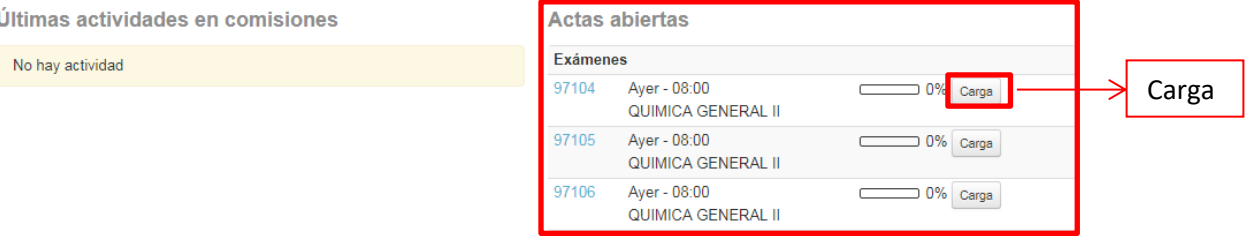

A continuación el sistema mostrara los alumnos que se encuentran inscriptos en ese examen.

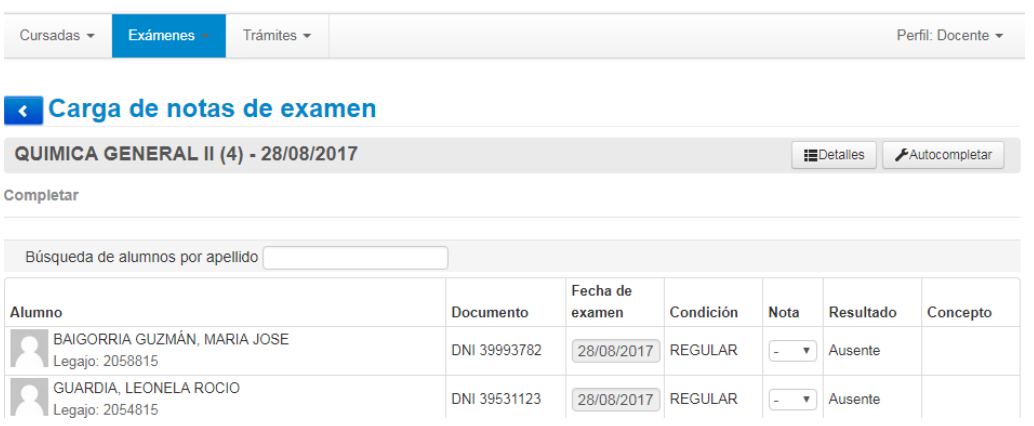

# <span id="page-15-0"></span>1.5.2 – AGENDA DE EXAMENES

Para poder ver los datos de las próximas mesas asignadas al docente haga clic en la opción "Exámenes", y luego haga clic en "Agenda de Exámenes".

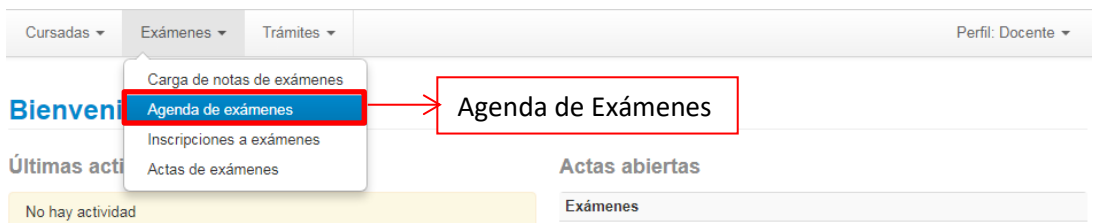

# A continuación el sistema muestra la siguiente información

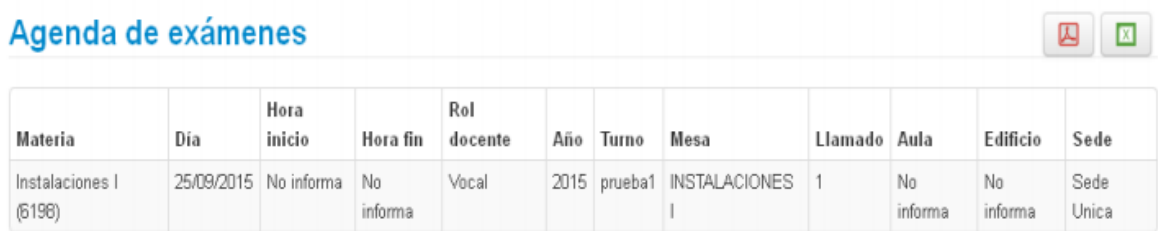

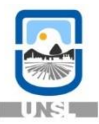

# <span id="page-16-0"></span>1.5.3 – INSCRIPCIONES A EXAMENES

Para poder ver los alumnos inscriptos a la mesa de examen asignado al docente haga clic en la opción "Exámenes", y luego haga clic en "Inscripciones a Exámenes".

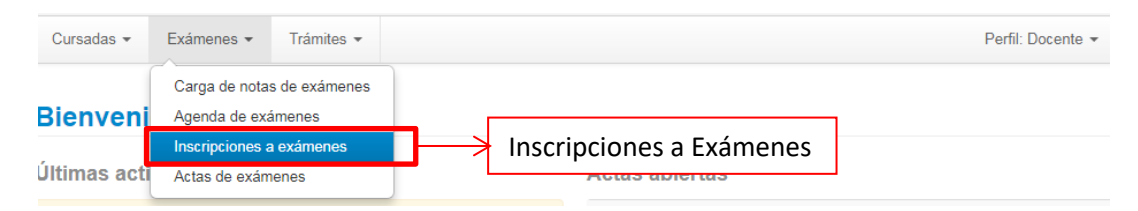

## A continuación el sistema muestra las comisiones que fueron asignadas al docente.

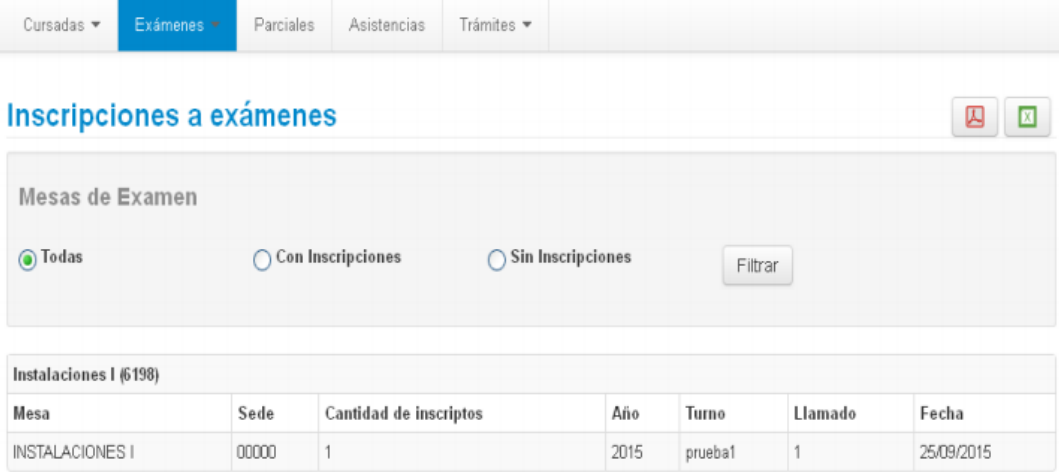

# Para ver los datos de los alumnos inscriptos a la mesa haga clic en el nombre de la materia.

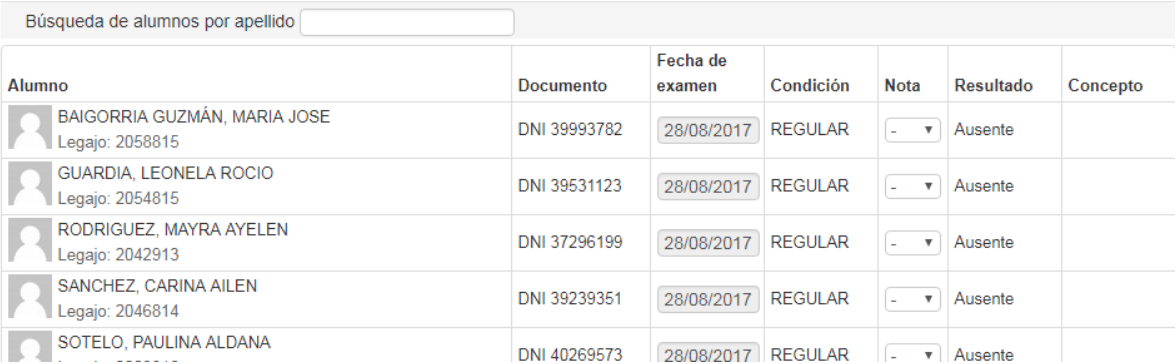

Hay dos íconos en la parte superior derecha desde los que se accede a guardar los datos de los alumnos inscriptos en formato .pdf o .xls

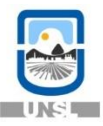

四因

# Inscripciones a exámenes

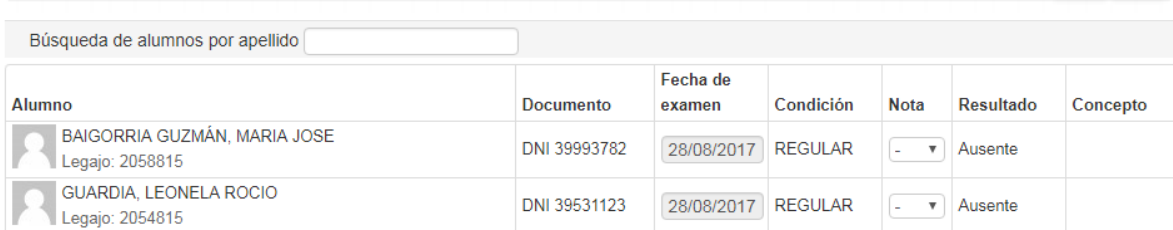

# <span id="page-17-0"></span>1.5.4 – ACTAS A EXAMENES

Para poder ingresar las notas de los exámenes asignados al docente haga clic en la opción "Exámenes", y luego haga clic en "Actas de Exámenes"

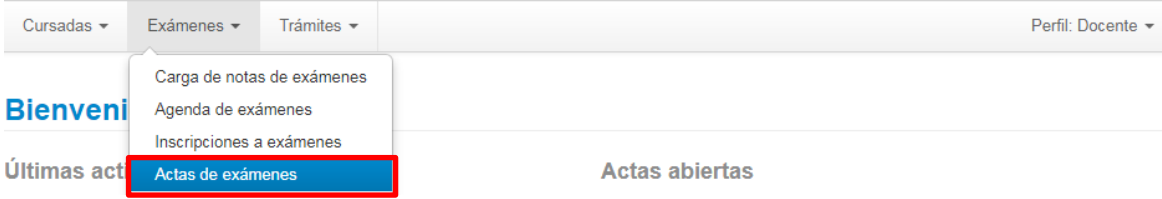

A continuación el sistema muestra las actas de cursada de la comisión asignada al docente.

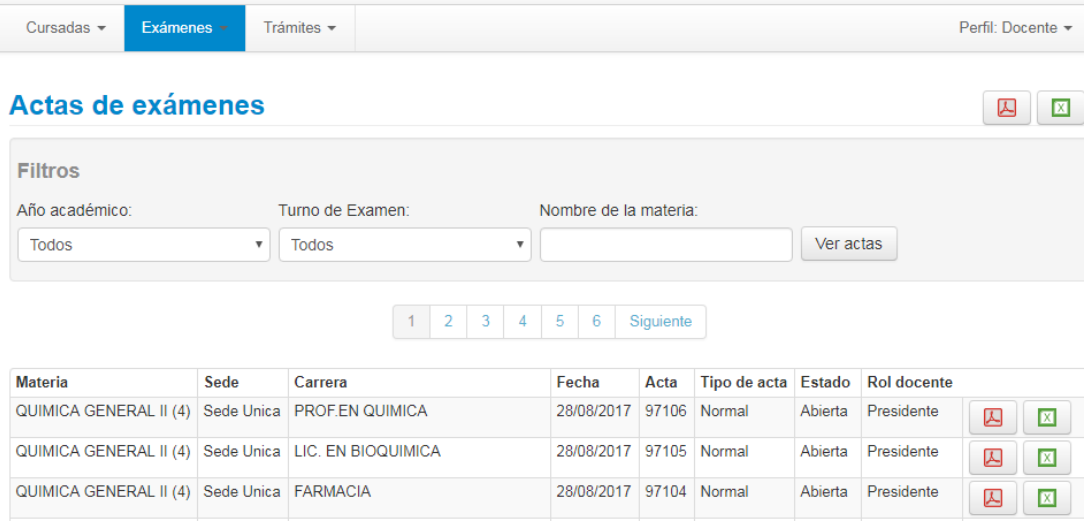

Para ver más detalles de cada acta, haga clic sobre el nombre de la materia

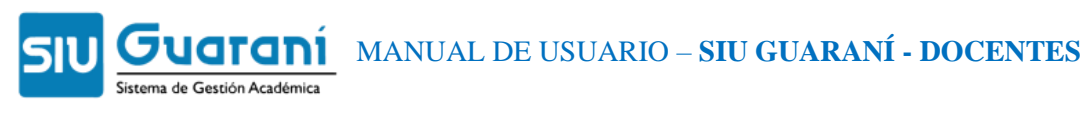

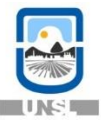

Cursadas  $\sim$ Exámenes Trámites -

Perfil: Docente -

#### « Actas de exámenes **A**<br><br><br><br><br><br><br><br><br><br><br><br> QUIMICA GENERAL II (4) 97106 Materia: Acta: 2017 Año académico: **Folios:**  $\overline{1}$ Turno de examen: Agosto Especial Mesa de examen: QCA. GRAL II PQ Libro:  $71$ Estado: Abierta Docentes de la mesa de SUVIRE, FERNANDO DANIEL - BALDONI, HECTOR ARMANDO - OLIVELLA, MONICA SUSANA - ALVAREZ, MARIA DE **LOS ANGELES** examen: Observaciones: Ver folio: Todos  $\mathbf{v}$

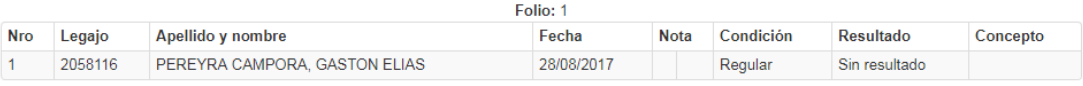

# Hay dos íconos en la parte superior derecha desde los que se accede a guardar los datos de los alumnos inscriptos en formato .pdf o .xls

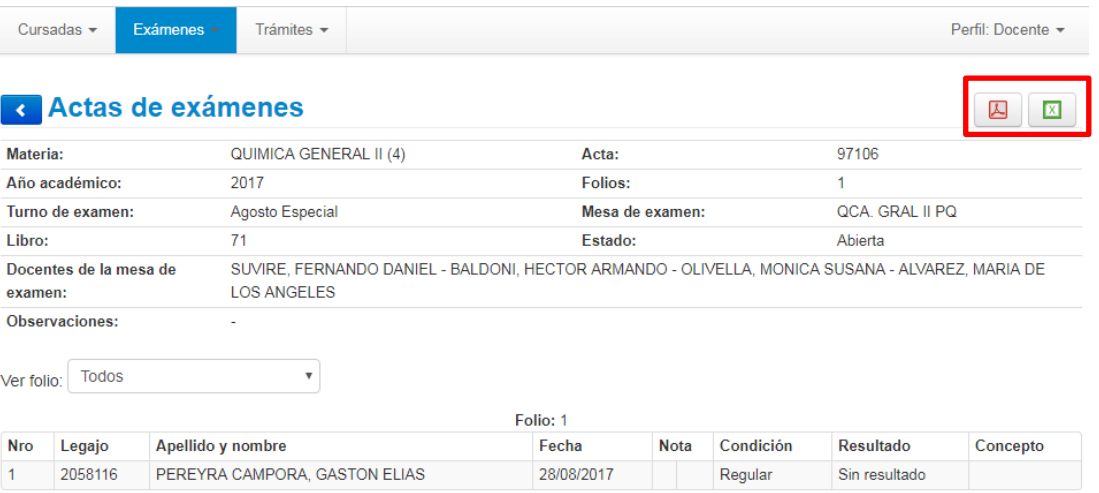

# <span id="page-18-0"></span>**1.6 – TRAMITES**

# <span id="page-18-1"></span>1.6.1 – MIS DATOS PERSONALES

Recuerde que es importante que sus datos personales y censales se encuentren actualizados en el sistema.

Para actualizar sus datos personales y censales haga clic en el menú "Trámites" y elija la opción "Mis datos personales".

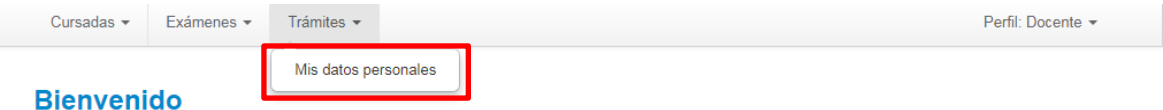

A continuación se visualizará una pantalla con todos sus datos, los cuáles deben ser actualizados en caso de que sea necesario.

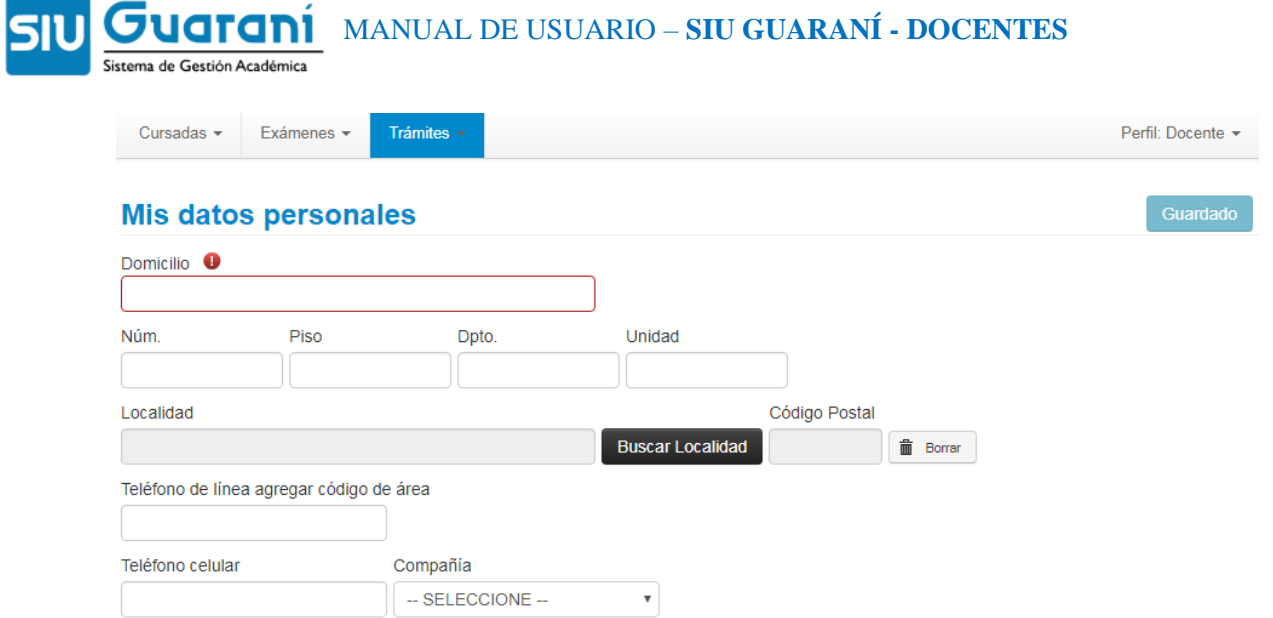

Para grabar los cambios, haga clic en el botón "Guardar ahora".

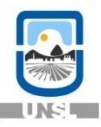

# <span id="page-20-0"></span>**1.7 – ENVIO DE MENSAJES**

Desde el ícono (sobre), que se encuentra al lado de su nombre (margen superior derecho), puede enviar mensajes

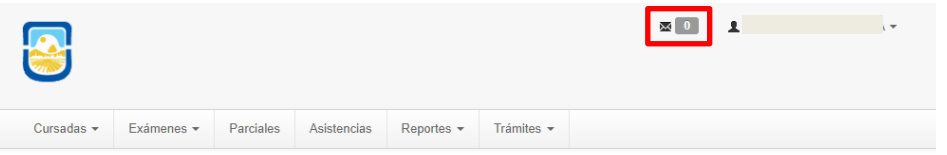

Luego de presionar en el ícono (sobre) el sistema nos mostrará los mensajes recibidos en nuestra bandeja de mensajes

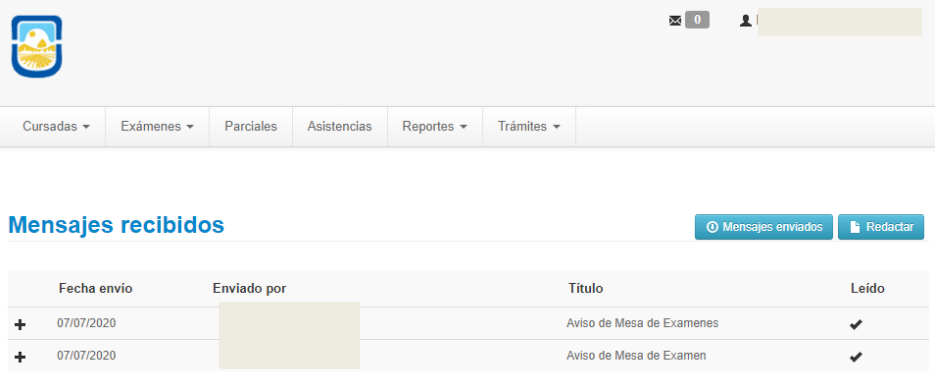

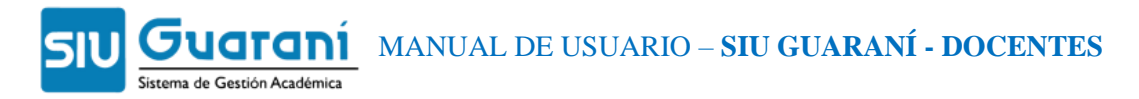

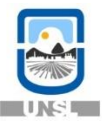

# <span id="page-21-0"></span>1.7.1 – MENSAJES PARA ALUMNOS Y DOCENTES EN UNA COMISION

#### Para enviar un mensaje los alumnos y docentes de una comisión haga clic en el botón Redactar

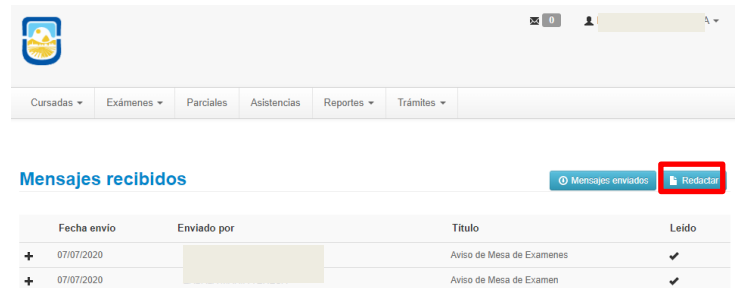

#### Envío de mensajes **1.** Presionamos **Enviar a "Comisiones"** Enviar a  $\qquad \bullet$  Comisiones  $\bigcirc$  Mesas Seleccione comisión **2.** Seleccionamos la **Comisión** Destinatarios  $\bullet$  Todos  $\bigcirc$  Algunos alumnos  $\bigcirc$  Algunos doce **3.** Presionamos en Destinatarios **"Todos"** Título **4.** Redacte un **título** Visible desde 07/07/2020 Hasta 14/07/2020 **5.** Seleccione una **fecha 6.** Escriba el cuerpo del mensaje. Mensaie **7.** Para grabar los cambios haga clic en el botón **Enviar**

# <span id="page-21-1"></span>1.7.2 – MENSAJES PARA ALGUNOS ALUMNOS EN UNA COMISIÓN

Para enviar un mensaje para algunos alumnos de una comisión haga clic en el botón Redactar

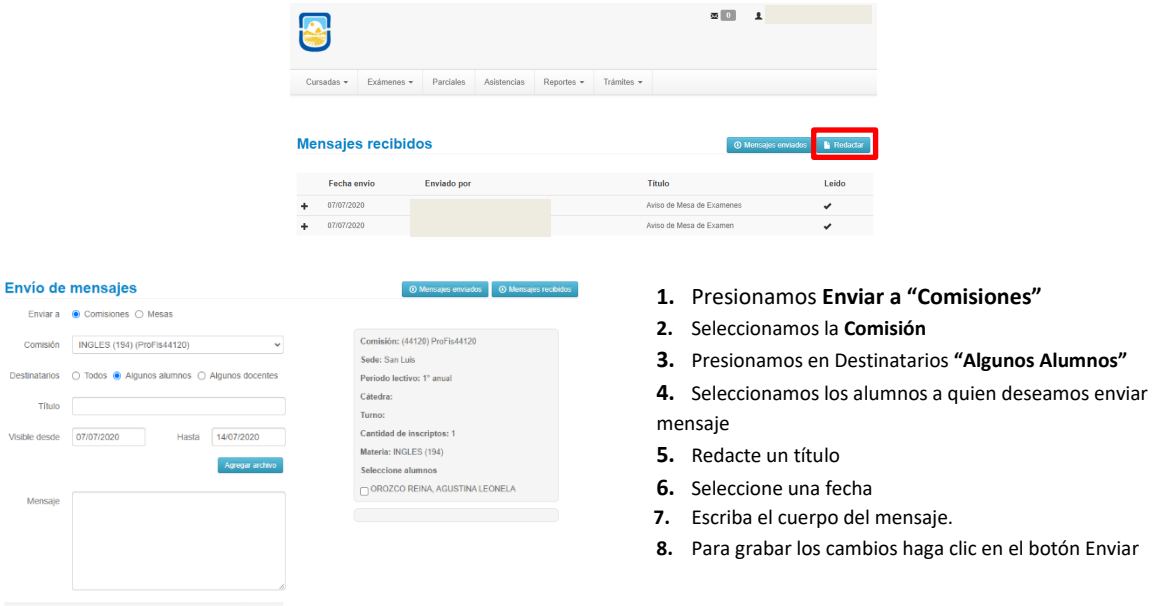

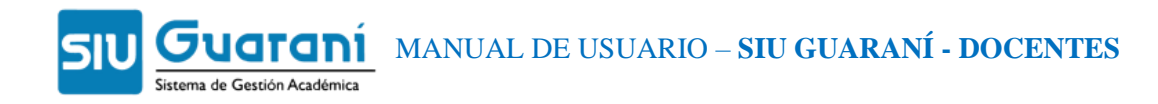

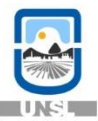

## <span id="page-22-0"></span>1.7.3 – MENSAJES PARA ALGUNOS DOCENTES EN UNA COMISIÓN

Para enviar un mensaje para algunos docentes de una comisión haga clic en el botón Redactar

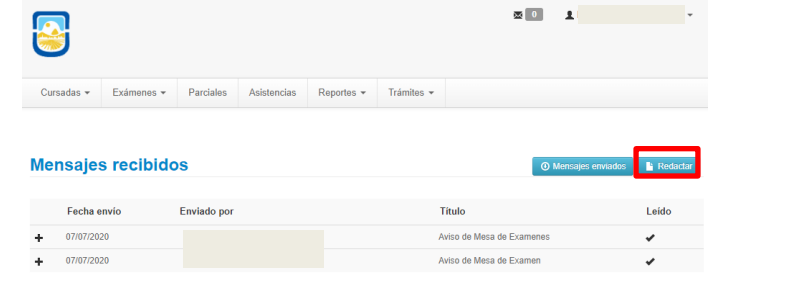

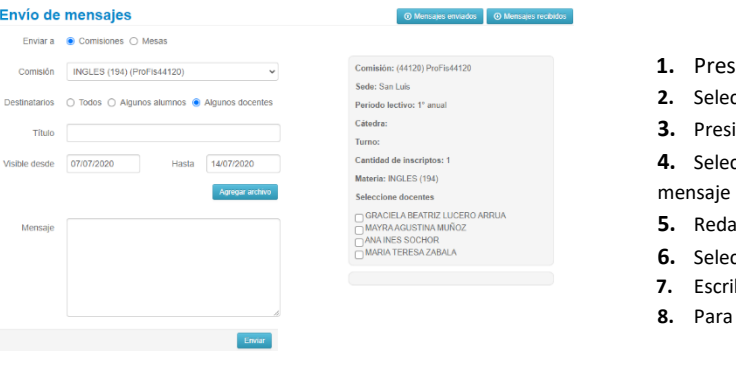

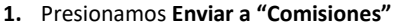

- **2.** Seleccionamos la **Comisión**
- **3.** Presionamos en Destinatarios **"Algunos Docentes"**
- **4.** Seleccionamos los docentes a quien deseamos enviar
- **5.** Redacte un título
- ccione una fecha
- *iba el cuerpo del mensaje.*
- **8.** Para grabar los cambios haga clic en el botón Enviar

# <span id="page-22-1"></span>1.7.4 – MENSAJES PARA ALUMNOS Y DOCENTES EN UNA MESA DE EXAMEN

Para enviar un mensaje los alumnos y docentes de una mesa, haga clic en el botón **Redactar**

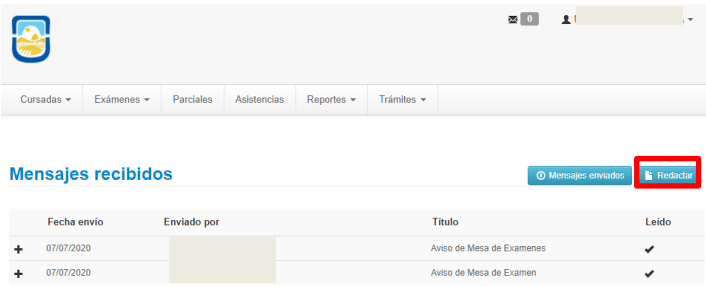

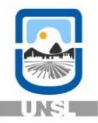

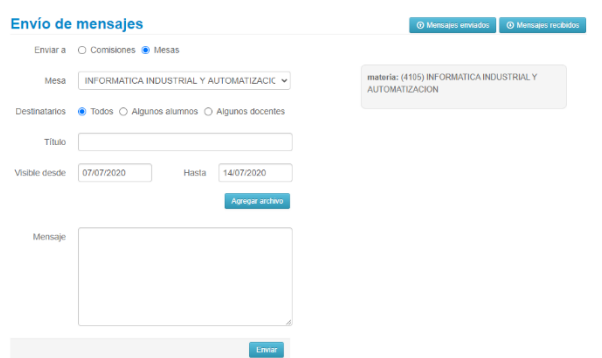

#### **1.** Presionamos **Enviar a "Mesas"**

- **2.** Seleccionamos la **Mesa**
- **3.** Presionamos en Destinatarios **"Todos"**
- **4.** Redacte un título
- **5.** Seleccione una fecha
- **6.** Escriba el cuerpo del mensaje.
- **7.** Para grabar los cambios haga clic en el botón Enviar

# <span id="page-23-0"></span>1.7.5 – MENSAJES PARA ALGUNOS ALUMNOS EN UNA MESA DE EXAMEN

#### Para enviar un mensaje para algunos alumnos de una mesa, haga clic en el botón **Redactar**

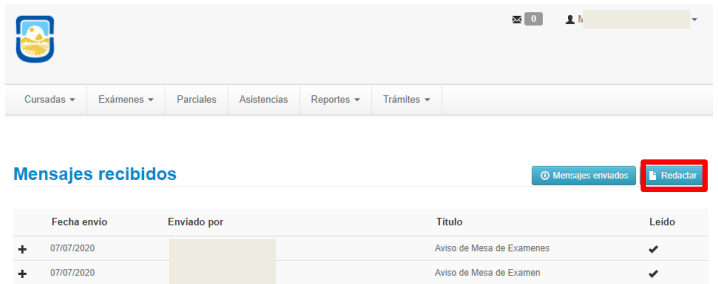

#### Envío de mensajes

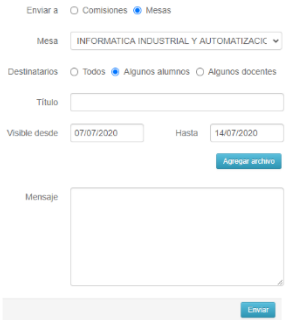

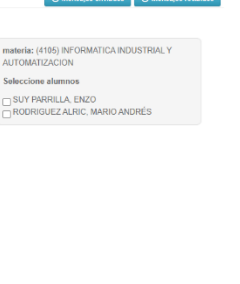

- **1.** Presionamos **Enviar a "Mesas"**
- **2.** Seleccionamos la **Mesa**
- **3.** Presionamos en Destinatarios **"Algunos Alumnos"**
- **4.** Seleccionamos los alumnos a los que desea enviar mensaje
- **5.** Redacte un título
- **6.** Seleccione una fecha
- **7.** Escriba el cuerpo del mensaje.
- **8.** Para grabar los cambios haga clic en el botón Enviar

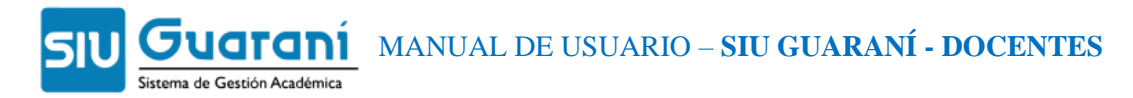

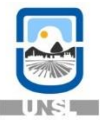

# <span id="page-24-0"></span>1.7.6 – MENSAJES PARA ALGUNOS DOCENTES EN UNA MESA DE EXAMEN

#### Para enviar un mensaje para algunos docentes de una mesa, haga clic en el botón **Redactar**

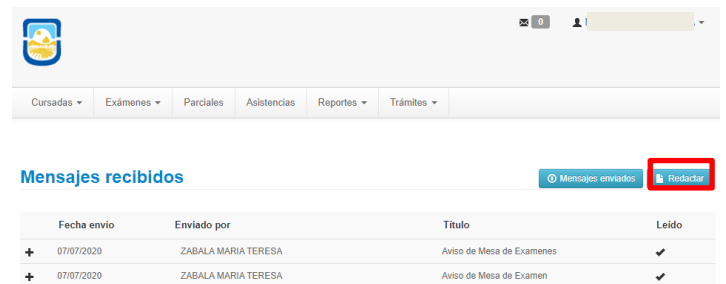

#### Envío de mensajes

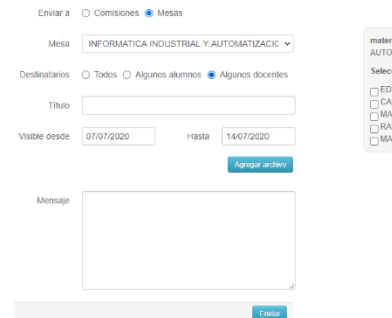

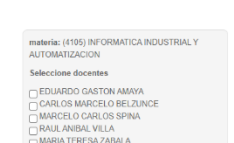

idos O Mei

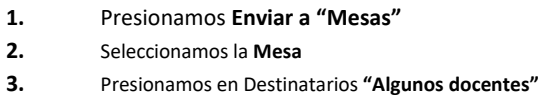

**4.** Redacte un título **5.** Seleccione una fecha

**6.** Escriba el cuerpo del mensaje.

**7.** Para grabar los cambios haga clic en el botón Enviar